**ขั้นตอนการใช้งานระบบนสนับสนุนการบริหารจัดการสถานศึกษา (School Management Support System : SMSS) ของโรงเรียนในสังกัดสำนักงานเขตพื้นที่การศึกษามัธยมศึกษากาญจนบุรี พ.ศ.2564**

**ขั้นตอนการกำหนดรายละเอียดในส่วนการรับส่งหนังสือราชการ และทะเบียนหนังสือราชการ**

- 1. เปิดลิงค์ของแต่ละโรงเรียน login ในส่วนผู้ใช้(User) งานระบบ ที่ **<http://xxxxxxxxxx/smss/> เช่น** โรงเรียนไทรโยคน้อยวิทยา <http://www.syn.ac.th/smss/>
- 2. ไปที่เมนู **บริหารทั่วไป** เลือก **รับส่งหนังสือราชการ** จะปรากฎดังหน้าจอ

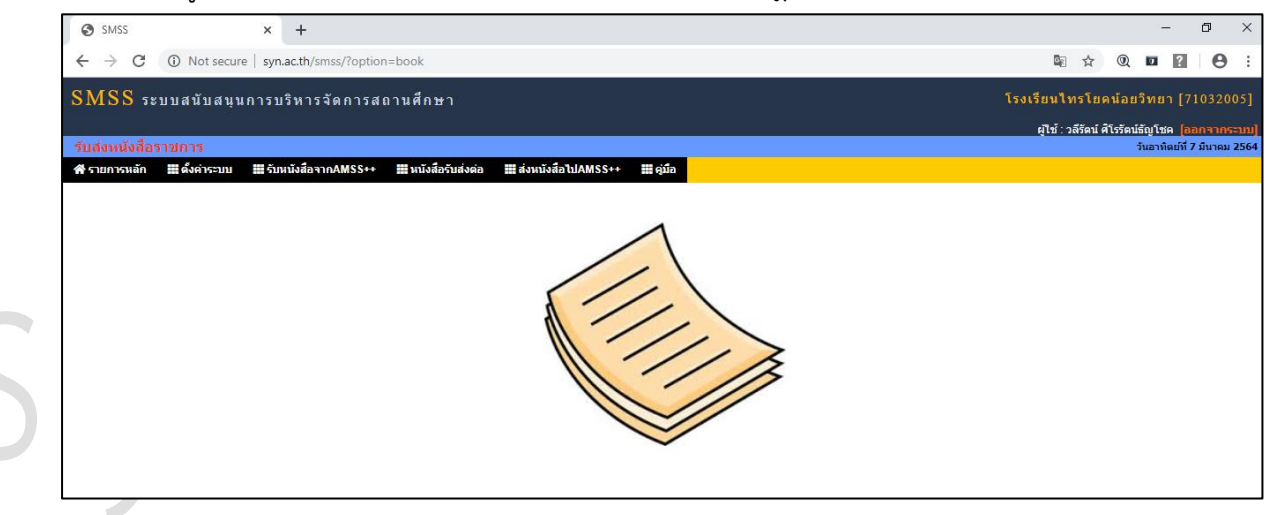

- 3. ไปที่เมนู **ตั้งค่าระบบ** (หากไม่ได้เลือกเป็นผู้ดูแลระบบบงานย่อยจะมองไม่เห็น ตั้งค่าระบบ) เลือก **สารบรรณสถานศึกษา** click ปุ่ม **เพิ่มเจ้าหน้าที่** ทำการเลือกชื่อครูบุคลากรที่จะทำหน้าที่รับส่ง หนังสือราชการ (แนะนำในช่วงแรกให้มีชื่อของ admin หลักของโรงเรียนเป็นเจ้าหน้าที่ด้วย) click **ตกลง** (สามารถเพิ่มเจ้าหน้าที่ได้มากกว่า 1 คน ไม่ควรมากกว่า 3 คน)
- 4. เมื่อดำเนินตามข้อ 3 เรียบร้อย Click **รายการหลัก** เลือกที่เมนู **บริหารทั่วไป** เลือก **ทะเบียนหนังสือ ราชการ** จะปรากฎดังหน้าจอ

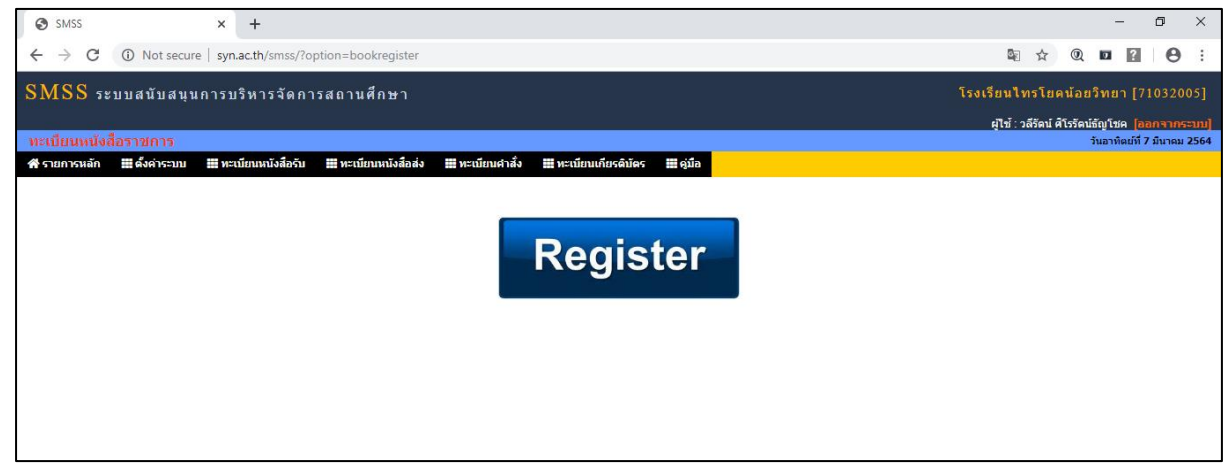

5. ไปเลือกที่เมนู **ตั้งค่าระบบ** (หากไม่ได้เลือกเป็นผู้ดูแลระบบบงานย่อยจะมองไม่เห็น ตั้งค่าระบบ) ดำเนินการ**กำหนดเจ้าหน้าที่** (แนะนำช่วงแรกให้ใส่ admin หลักของโรงเรียนเป็นเจ้าหน้าที่ด้วย ร่วมกับเจ้าหน้าที่ธุรการ) **กำหนดปีปฏิทิน – เพิ่มปีปฏิทิน** และ**กำหนดเลขที่หนังสือ** (เลขที่หนังสือ ราชการของโรงเรียน **เช่น** โรงเรียนไทรโยคน้อยวิทยา ที่ ศธ 04292.11/ )

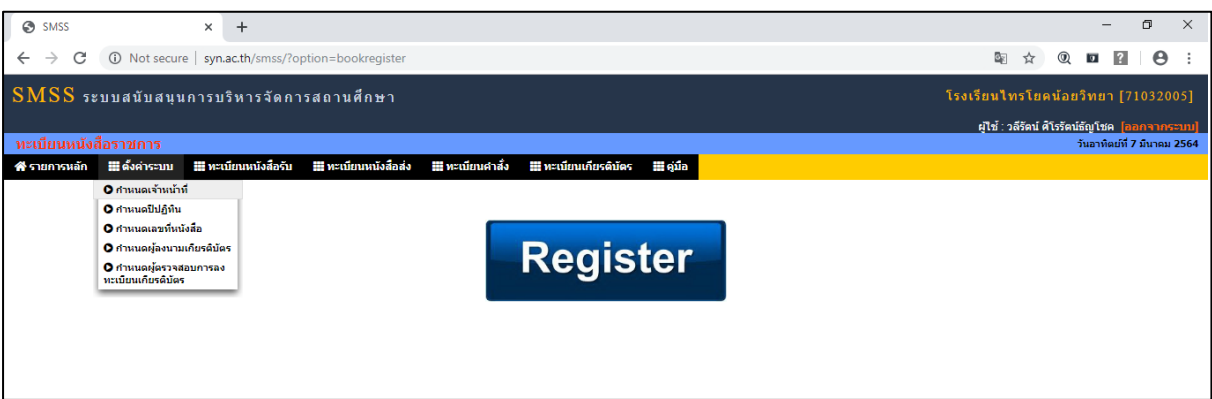

- 6. เมื่อกำหนดตามขั้นตอนเรียบร้อย จะสามารถรับ-ส่งหนังสือราชการจากทางเขตได้
- 

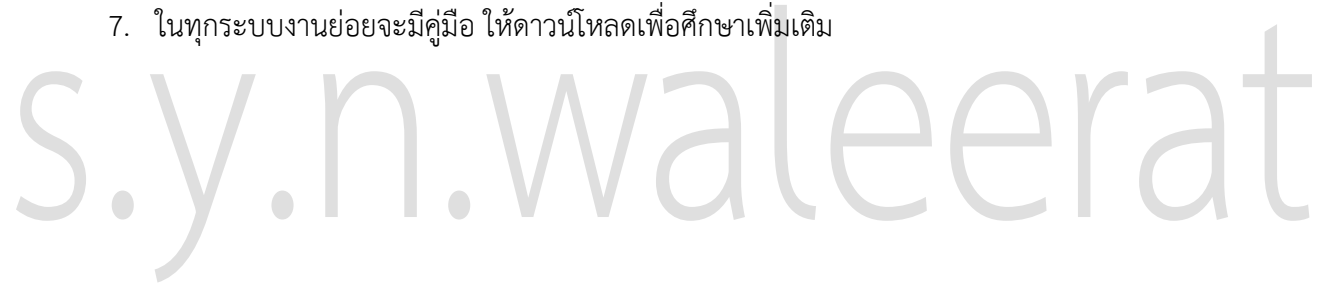